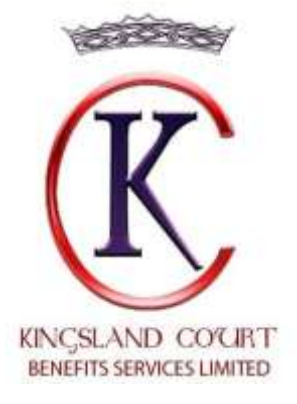

2018

## **Member Portal User Guide**

By

# **Kingsland Court Benefits Services Limited**

## **Table of Contents**

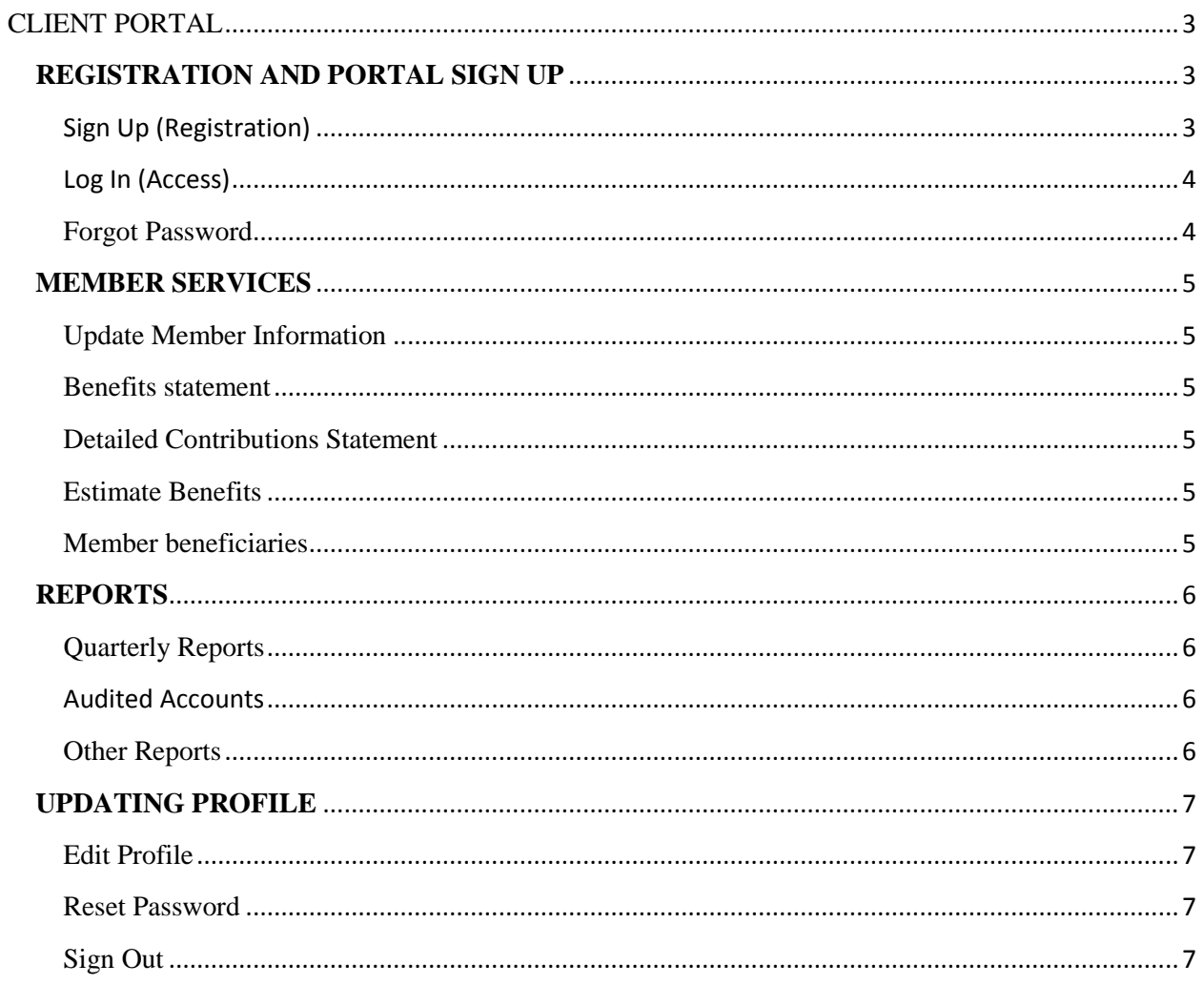

## <span id="page-2-0"></span>**CLIENT PORTAL**

This is the portal we have designed to enhance the convenience at which our members can be able to access their information conveniently. It makes things easier for both our members and the team that serves them.

## <span id="page-2-1"></span>**REGISTRATION AND PORTAL SIGN UP**

Provided that you are a member of any scheme under Kingsland Court, one should be able to register easily to the portal system and enjoy the ease of access and benefits that come with the portal.

The URL address is; [https://pensionscloud.azurewebsites.net](https://pensionscloud.azurewebsites.net/)

## <span id="page-2-2"></span>Sign Up (Registration)

To sign up or register click on **Sign up button**

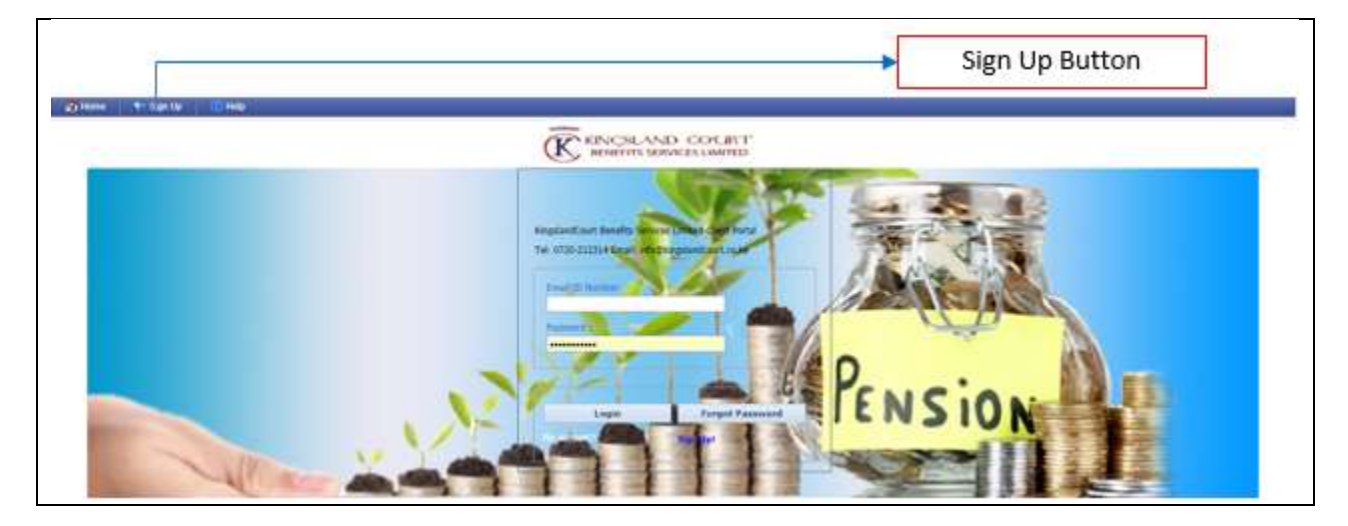

Ensure you sign up by providing the correct and appropriate details for example your email address, ID number and mobile number. Once you have filled all the details, click on "Accept Our Terms of Use and Privacy Policy". Finally click on "Submit Request".

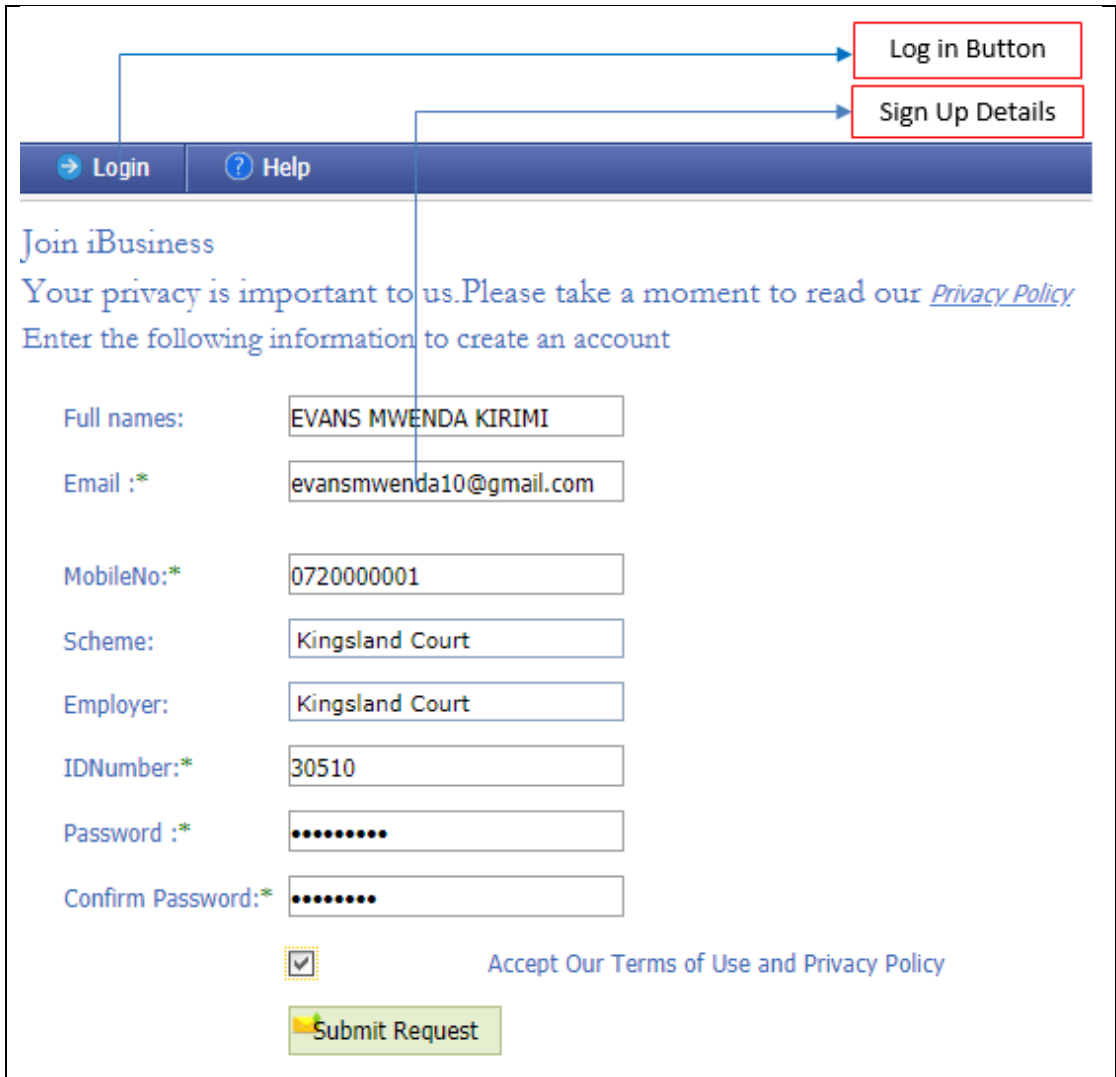

#### <span id="page-3-0"></span>Log In (Access)

Once you have submitted your sign up request, it is approved by the administrators. You can now go ahead and login using the same credentials you had filled during sign up. Click on **Log in button** to access your member portal.

#### <span id="page-3-1"></span>Forgot Password

In a situation where one forgets their password, they can always recover their password using the "Forgot Password" button that is usually on the "log in" page.

One's email address will be needed during sign up

## <span id="page-4-0"></span>**MEMBER SERVICES**

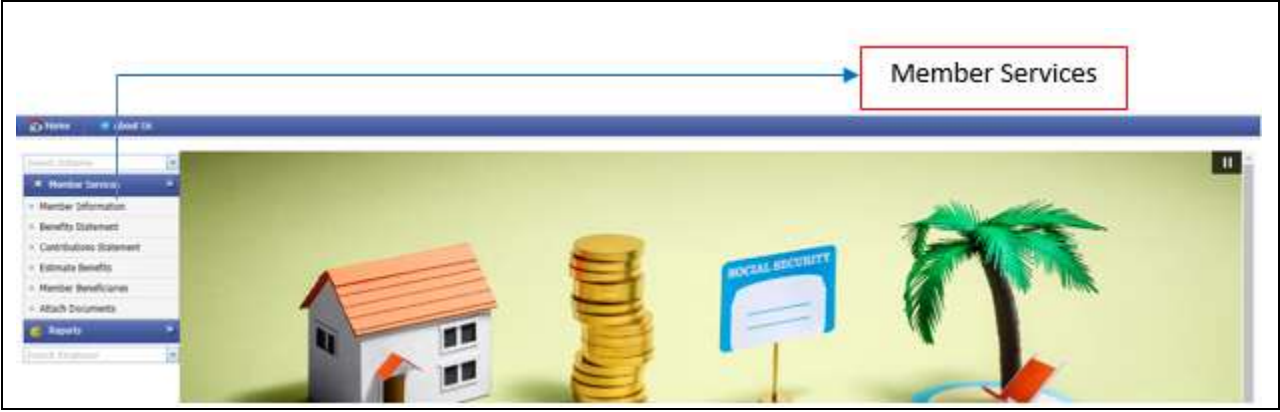

Member services are the pages that we have designed to provide the members with access to their information. It allows our members to update their scheme information. Member Services has the following modules:

#### <span id="page-4-1"></span>Update Member Information

This page allows one to edit their basic information, which might have been captured wrongly but this has to go through an approval process. To edit your information, kindly make the necessary changes on the appropriate fields and click Submit.

#### <span id="page-4-2"></span>Benefits statement

This is a report that details a member's benefits and it can be viewed in different formats, that is PDF, Excel etc. The report contains two pages where the first one displays the benefits and the second one displays the contributions and their types arranged as per monthly contributions.

One selects the date up to when they want to view the benefits statement.

#### <span id="page-4-3"></span>Detailed Contributions Statement

This page provides the detailed monthly contribution for a member as from a certain date to a certain date and the totals are arranged as per the type of contribution.

#### <span id="page-4-4"></span>Estimate Benefits

This is a page where one is able to check the estimate of the benefits they would get or access on different withdrawal types. To estimate, select the withdrawal type (With.Type) and click Estimate to view estimated benefits.

#### <span id="page-4-5"></span>Member beneficiaries

In the scheme one is able to nominate one or more beneficiaries. To add a beneficiary, type the details of the beneficiary in the fields provided and then click Save. The details of the beneficiary will appear down on the grid once the information has been saved. Repeat the process to add more beneficiaries.

### <span id="page-5-0"></span>**REPORTS**

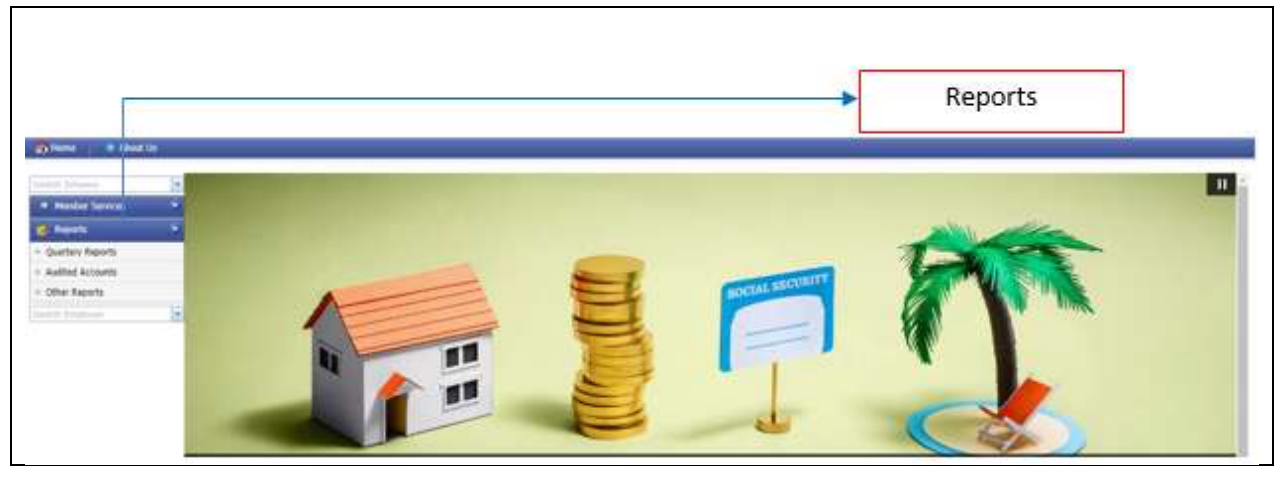

Reports are the pages we have designed to provide a channel of communication to members. As the member you can download different reports that we have published periodically. There are three reports submodules:

#### <span id="page-5-1"></span>Quarterly Reports

Quarterly Reports are the reports we as the scheme administrators publish. These reports may include; Newsletters. To access the quarterly reports click Download on the grid view. Upon clicking the button, the selected report downloads into your computer.

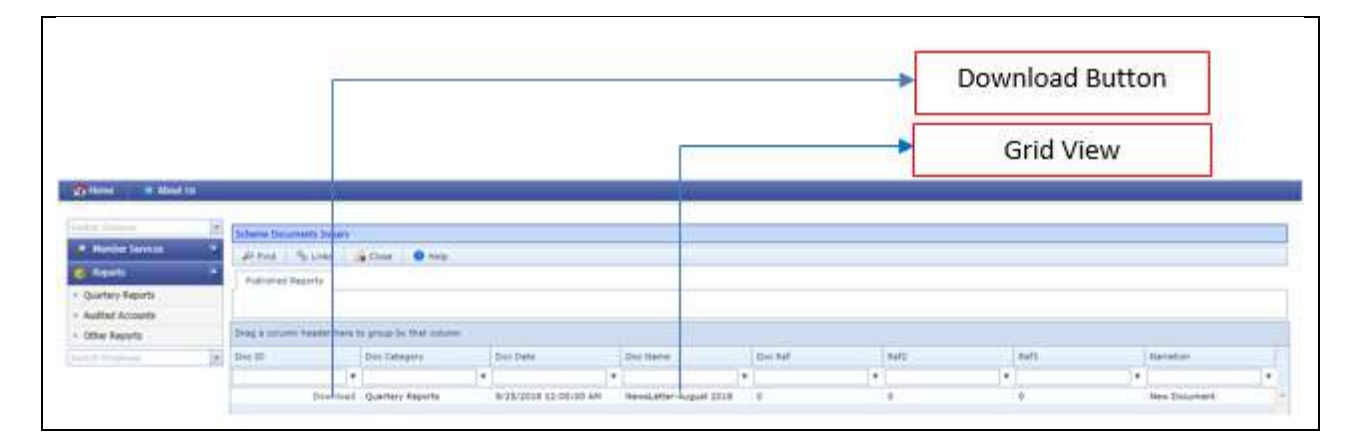

#### <span id="page-5-2"></span>Audited Accounts

The audited accounts report is a report that details the opinion of an auditor regarding the scheme's financial statements.

#### <span id="page-5-3"></span>Other Reports

This page contains any other reports the scheme administrators have published for access by the members. Click Download on the grid view to download a selected report into your computer

## <span id="page-6-0"></span>**UPDATING PROFILE**

### <span id="page-6-1"></span>Edit Profile

You can edit your profile details in the edit profile menu that appears in the drop down menu under "My Profile". After filling in the new profile details click on "Update Profile" for your changes to be saved

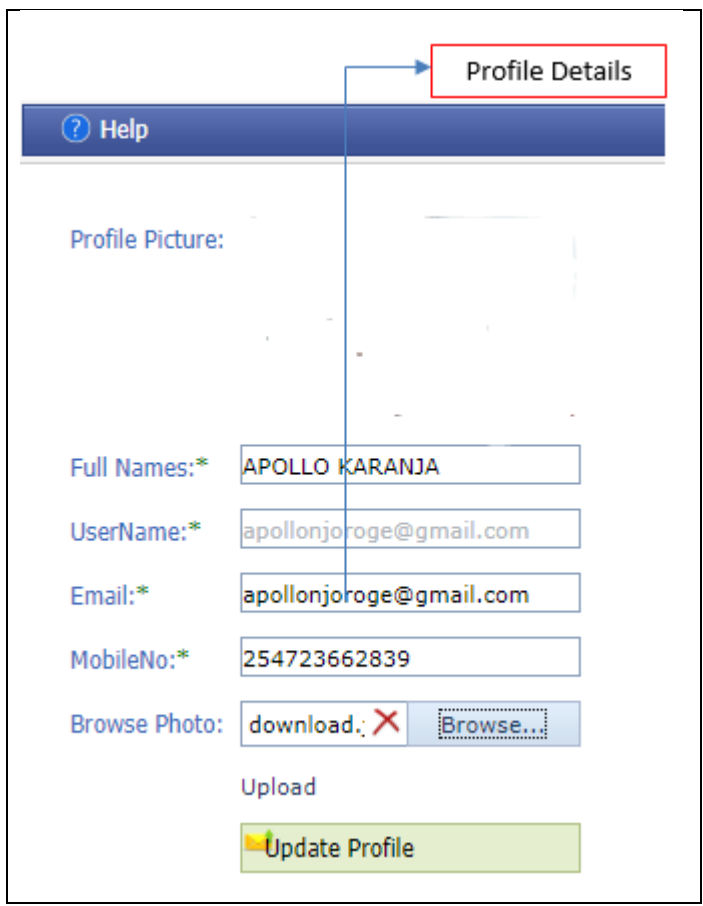

#### <span id="page-6-2"></span>Reset Password

One can also edit their password in the Reset Password field that appears in the drop down menu under "My profile"

## <span id="page-6-3"></span>Sign Out

To sign out of the system, click "Sign Out" button that is on the top-right corner of the home page